## How to add a watermark in Microsoft Word

## How to add a watermark background to a Microsoft Word document

1. Choose Format / Background / Printed Watermark from the menu bar:

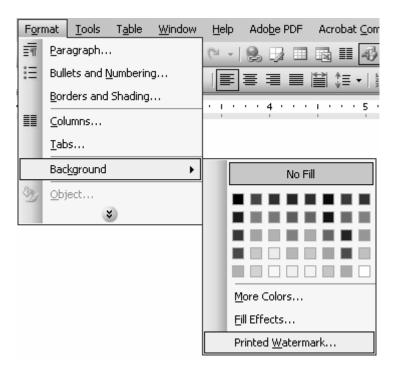

2. You have 3 options in the Printed Watermark dialog box

## How to add a watermark in Microsoft Word

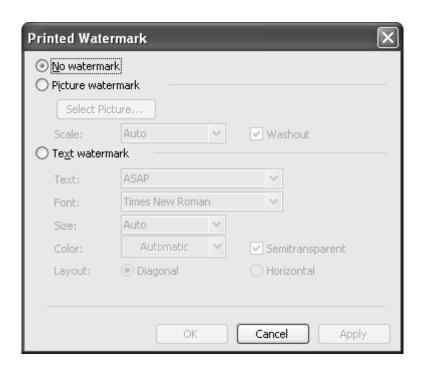

- No watermark: Do not display any watermark at all. Use this option to remove an existing watermark.
- Picture watermark: Choose an image you wish to use as the watermark.
- Text watermark: Specify a word or words you wish to use as a watermark.
- 3. The text watermark setting has a number of associated options:

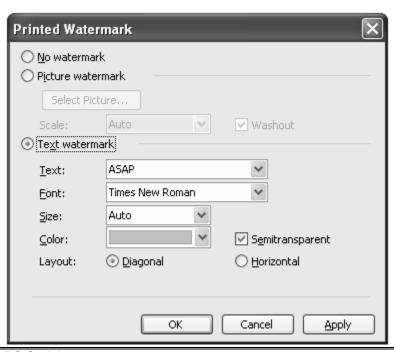

UBC Library – LPC Serials Megan Campbell file name: Watermark.doc

## How to add a watermark in Microsoft Word

- Text: A number of pre-defined, common watermarks (ASAP, DRAFT, CONFIDENTIAL, etc.). You can type whatever text you like, if you don't want to use any of the pre-defined words.
- Font: You can choose the font you wish to use for the watermark text.
- Size: You can choose the size of the watermark text. "Auto" will scale the text to fit nicely on the page.
- Color: You can choose the color of the watermark text.
- Semitransparent: This will fade the color of the watermark, making it less strong.
- Layout: You can choose to have the text oriented diagonally (bottom left to top right) or horizontally.
- 4. Keep in mind that a greyish watermark may not come through properly if the document is photocopied. Experiment with different colour and transparency options if this is an issue for you.

UBC Library – LPC Serials Megan Campbell file name: Watermark.doc